## Outlook2019 設定方法(IMAP を利用する場合)

(1) Outlook を起動し、[ファイル]⇒[アカウントの設定]続けて[アカウントの設定]をクリックします。

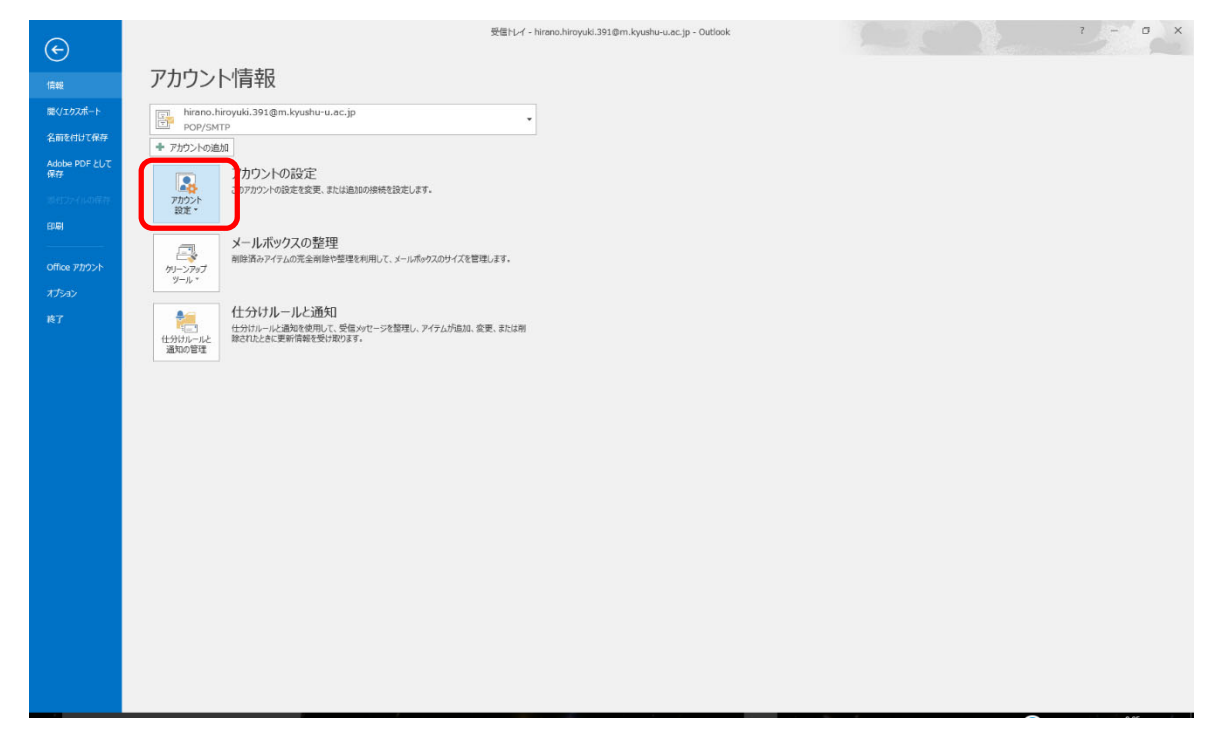

(2) [新規]をクリックします。

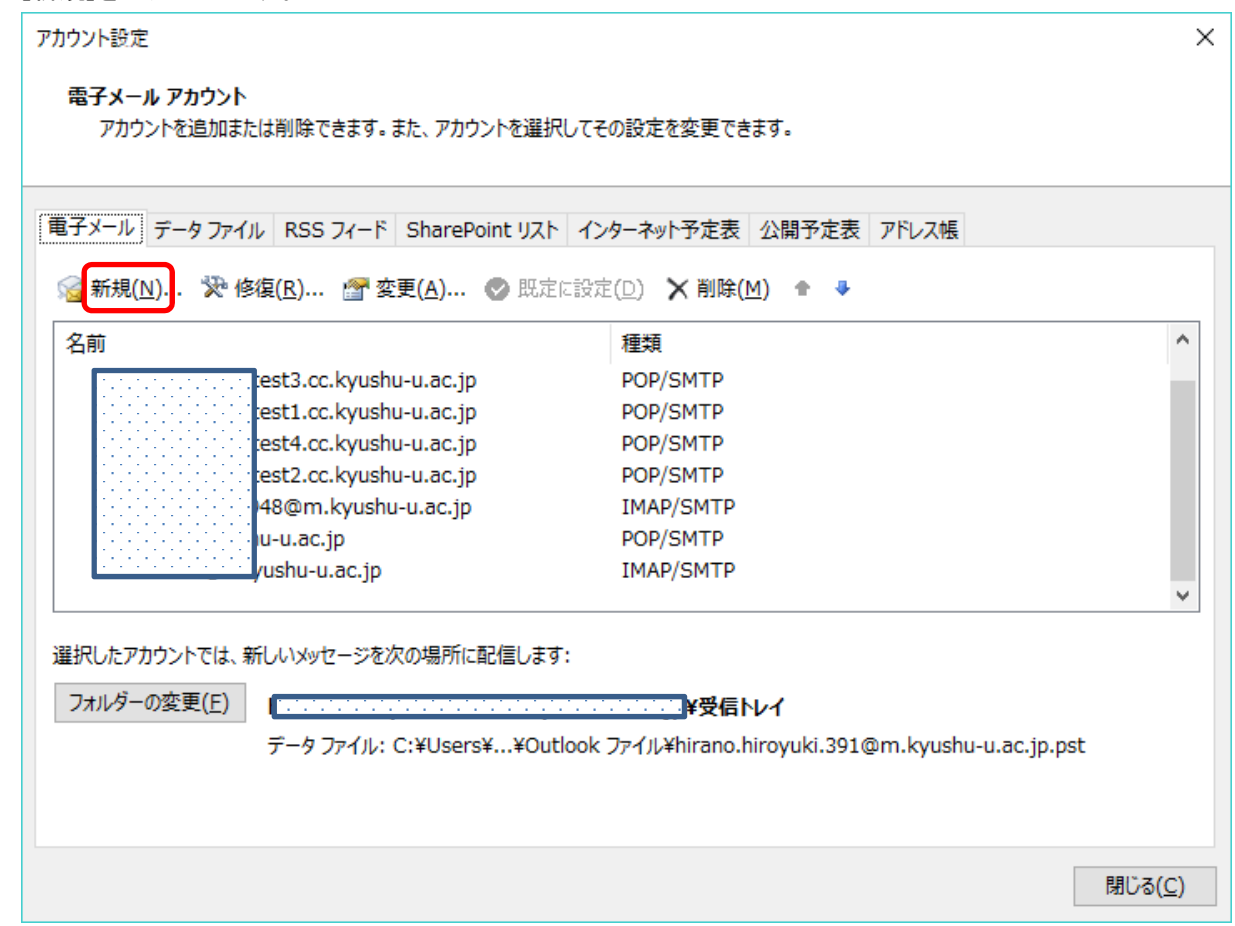

(3) ホスティング用のメールアドレスを入力し、詳細オプションで[自分で自分のアカウントを手動で設定] にチェックを付け、[接続]をクリックします。

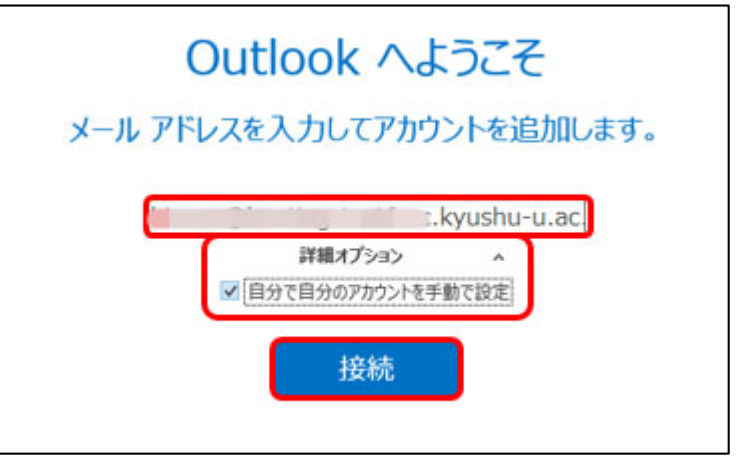

(4) [IMAP]を選択します。

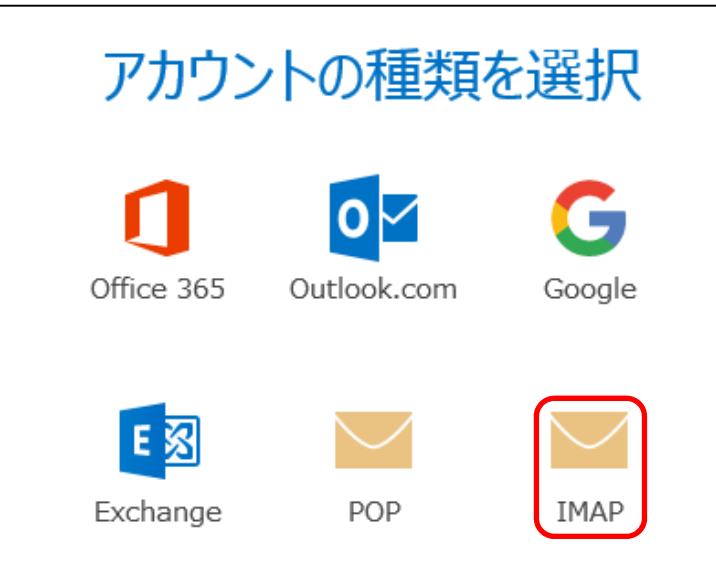

(5) 以下の情報を各項目に入力したのち、[次へ]をクリックします。

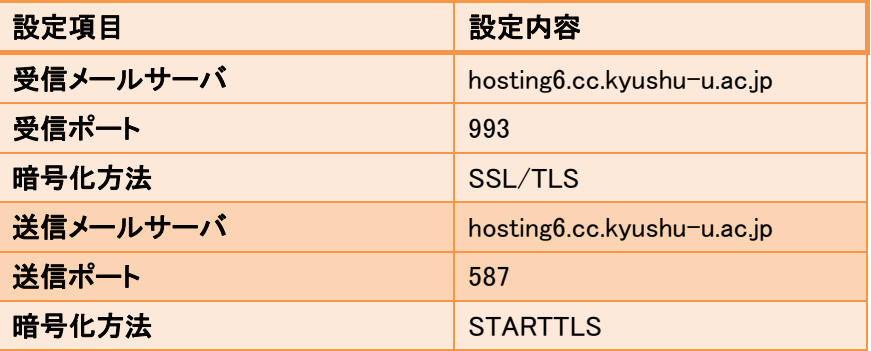

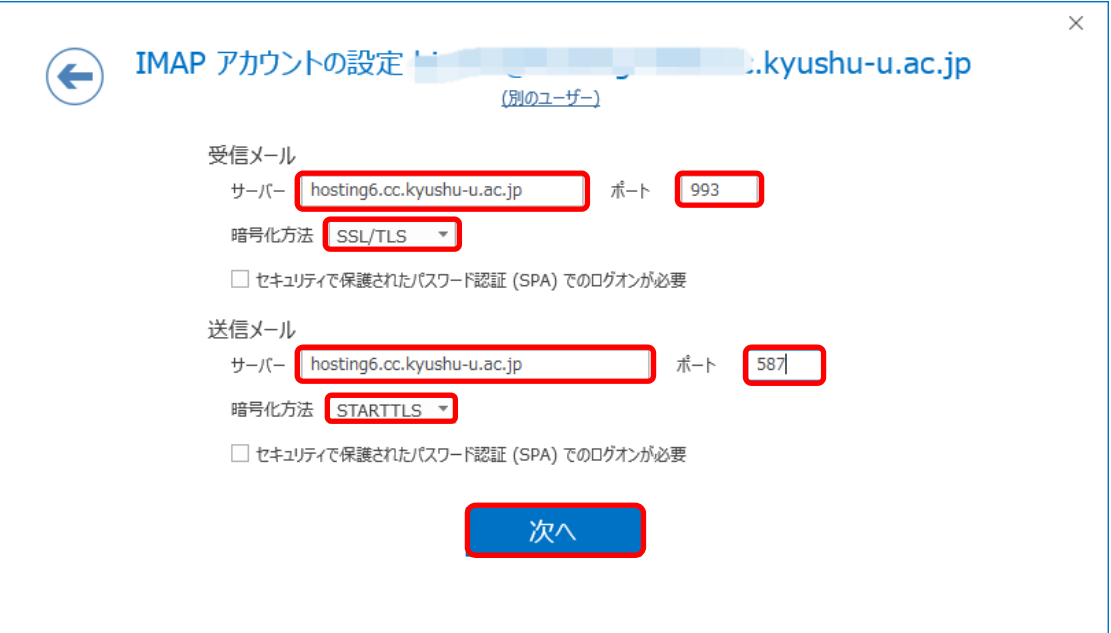

メールのパスワードを入力して[接続]をクリックします。

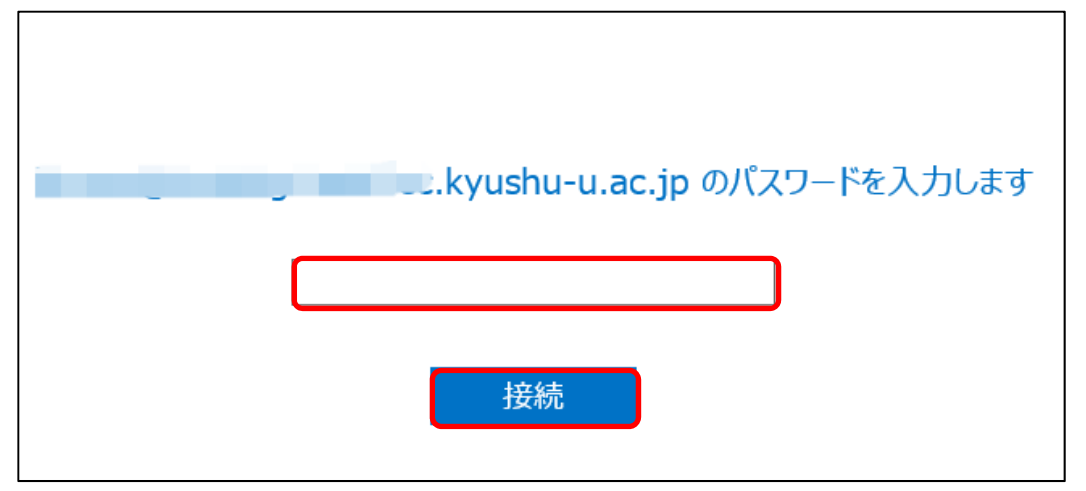

(6) 正常に設定が完了すると以下のような画面になりますので[OK]をクリックします。

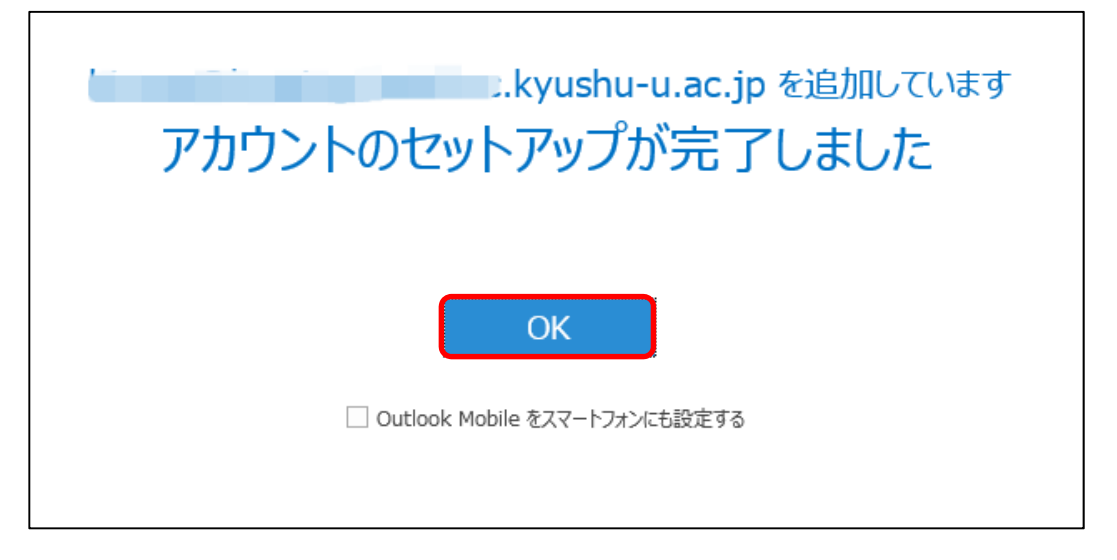